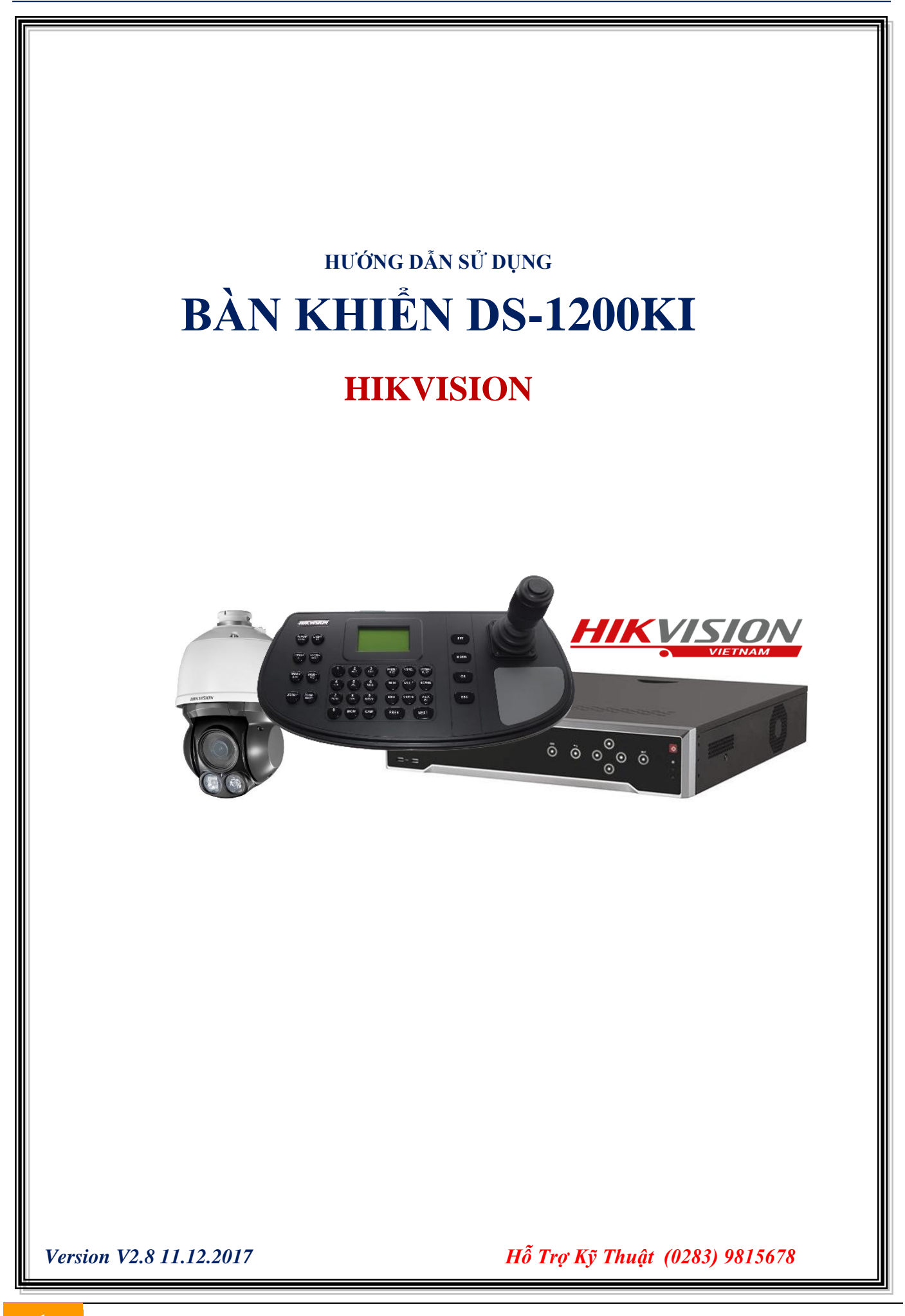

# **MỤC LỤC**

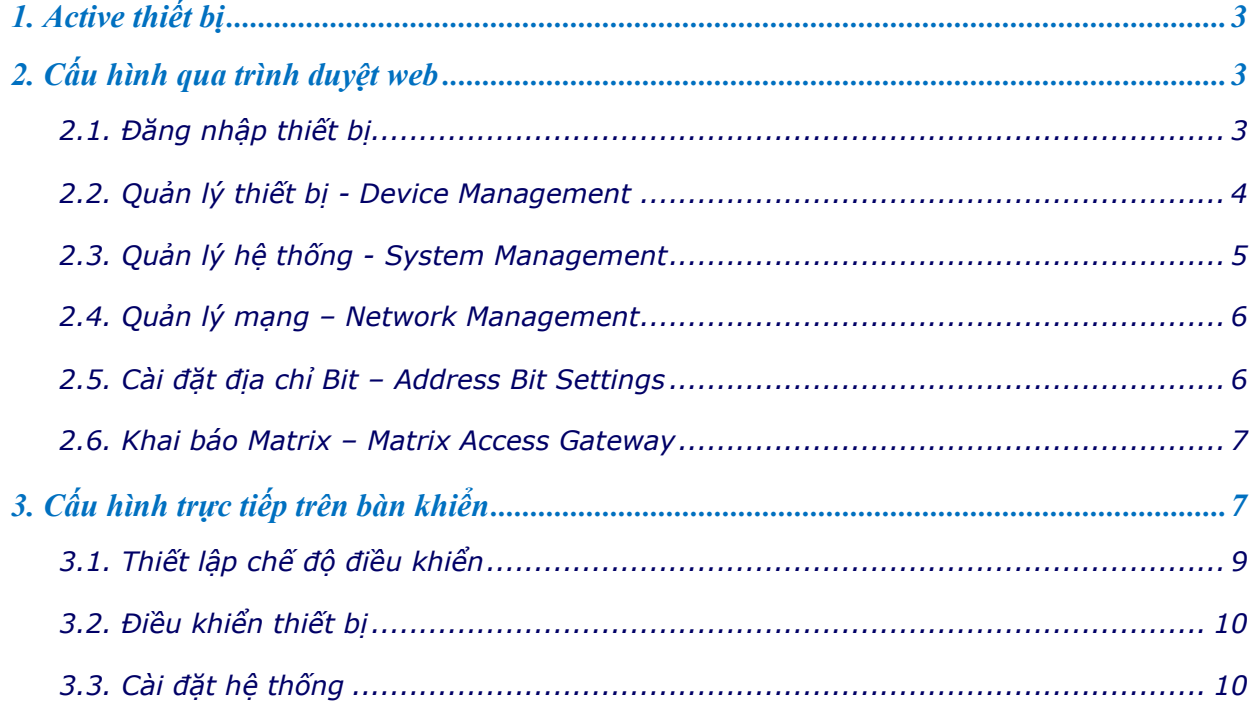

# <span id="page-2-0"></span>**1. Active thiết bị**

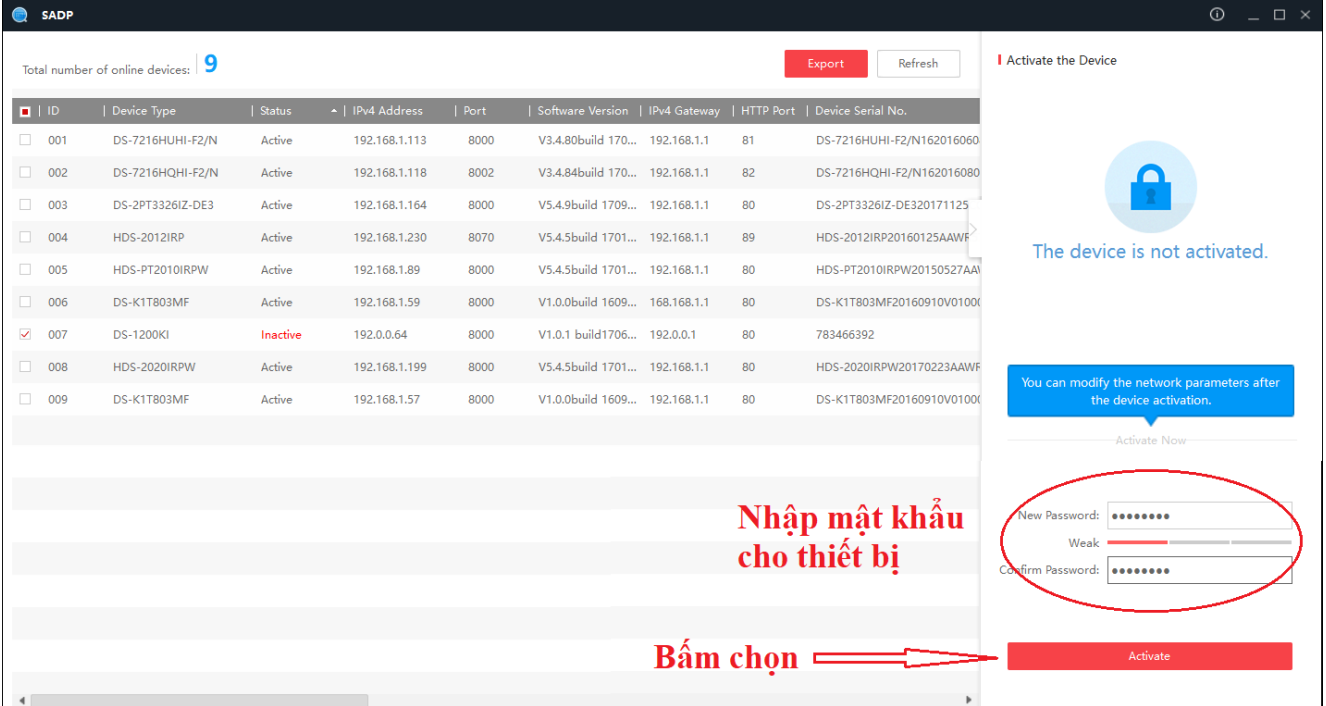

### <span id="page-2-1"></span>**2. Cấu hình qua trình duyệt web**

**Chú ý**: Camera phải được thêm vào bàn khiển qua giao diện web, không hỗ trợ giao diện trực tiếp.

Hỗ trợ kết nối 1000 thiết bị,quản lý 16 user account ,1 admin và 15 operators.

# <span id="page-2-2"></span>**2.1. Đăng nhập thiết bị**

Truy cập bằng địa chỉ: **https://địa chỉ ip thiết bị:port web**

Ví dụ: **https://192.168.1.48:82** 

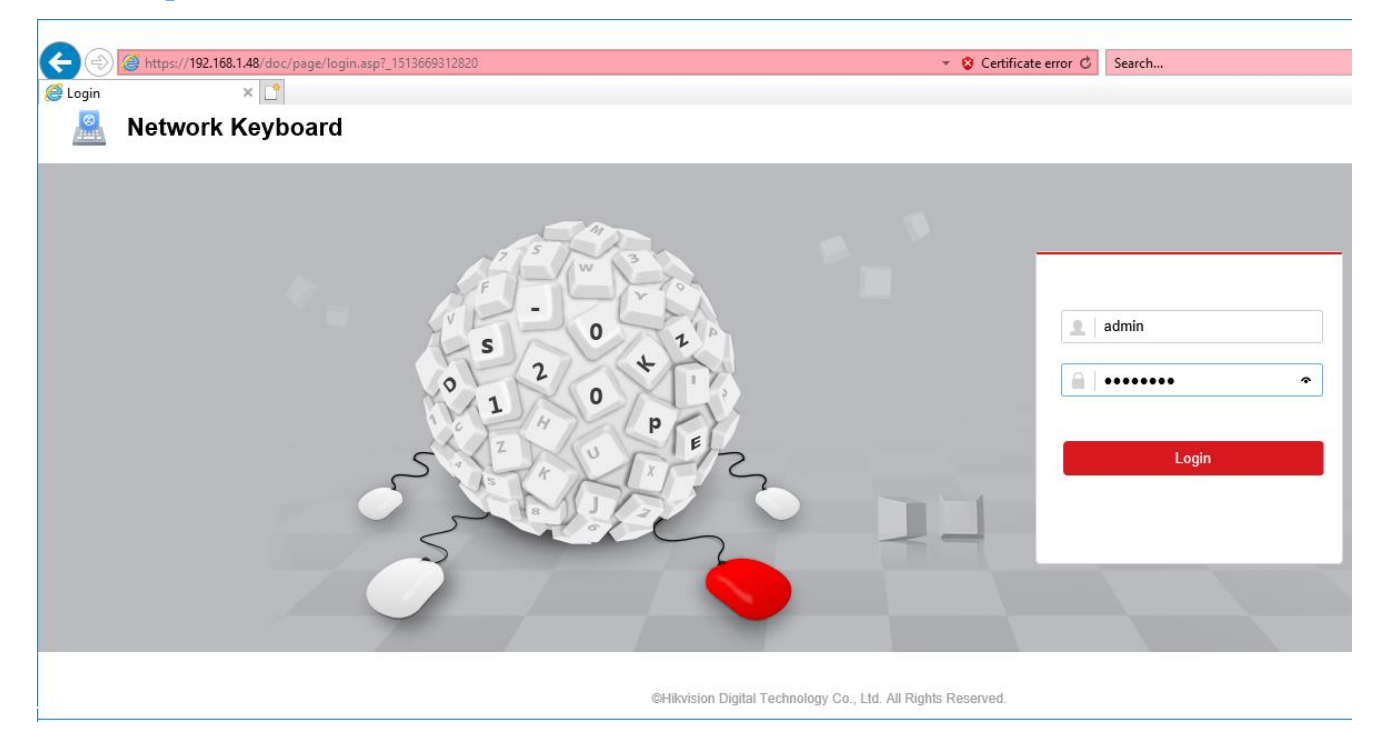

# <span id="page-3-0"></span>**2.2. Quản lý thiết bị - Device Management**

# **\* Danh sách thiết bị – Device List**

- Thêm thiết bị là camera **IP Speed Dome PTZ**

Có thể thêm camera bằng tay bằng cách bấm "**Add**" hoặc bằng cách bấm "**Add SADP**" để thêm các camera đang online trong mạng.

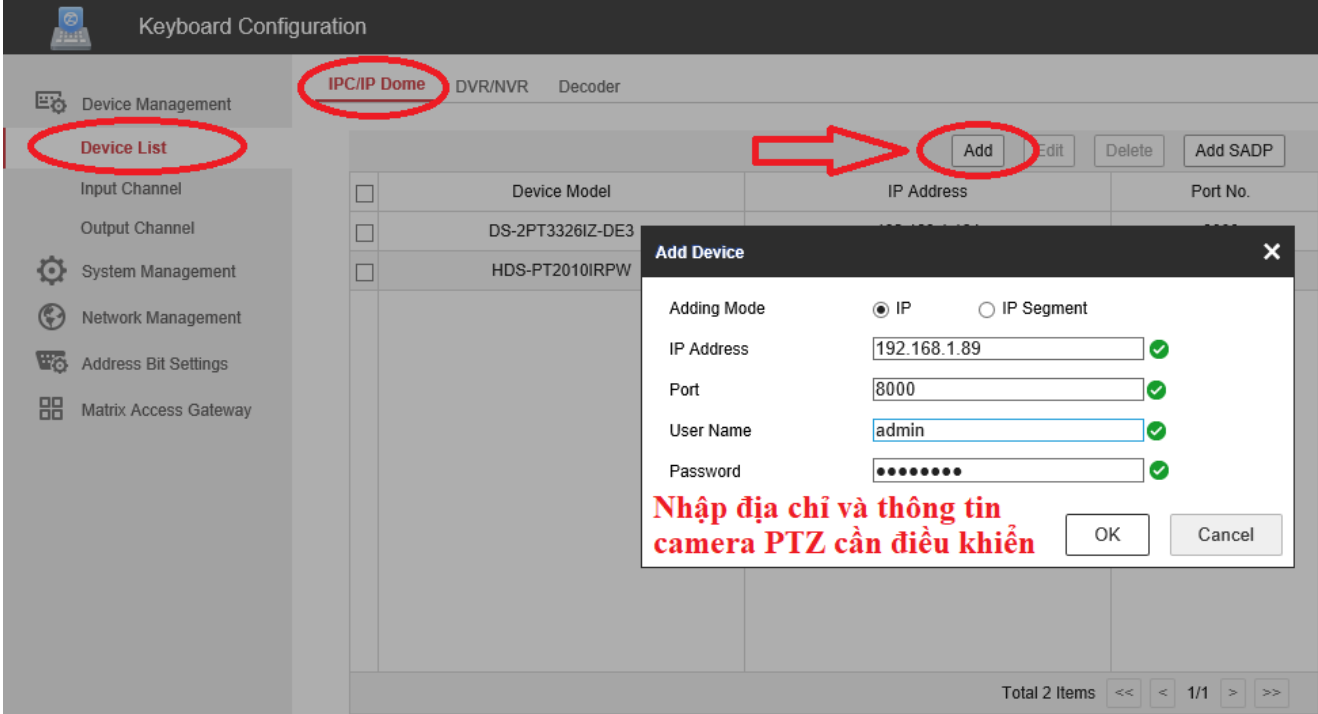

# - Thêm thiết bị là **đầu ghi hình DVR/NVR**

Có thể thêm đầu ghi hình bằng tay bằng cách bấm "**Add**" hoặc bằng cách bấm "**Add SADP**" để thêm các đầu ghi hình đang online trong mạng.

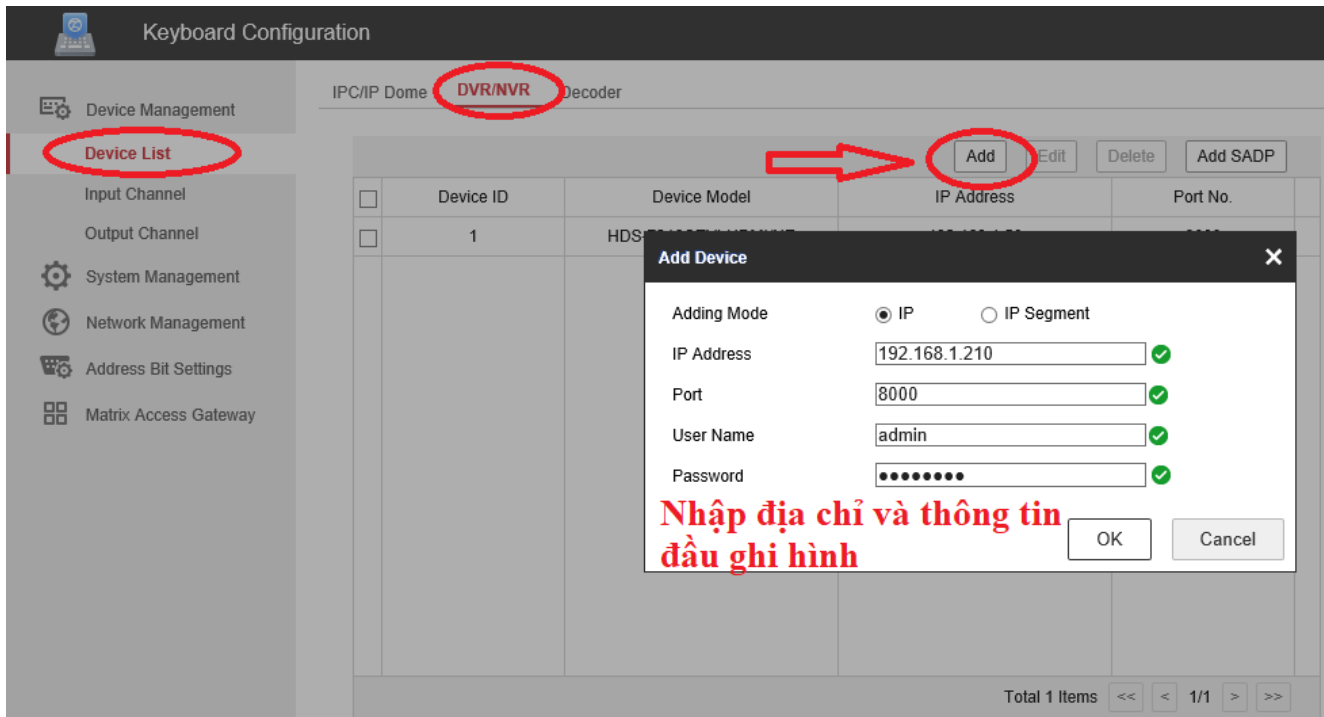

# **\* Kênh đầu vào – Input Channel**

Để điều khiển được camera cần phải biết **ID** của camera khi được thêm vào bàn điều khiển

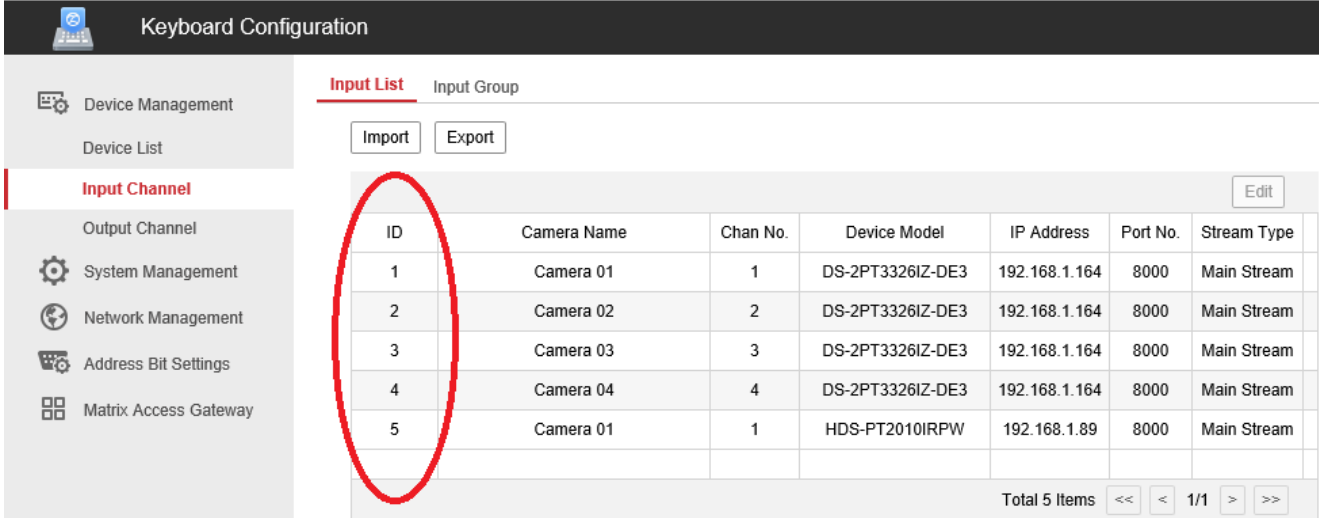

# <span id="page-4-0"></span>**2.3. Quản lý hệ thống - System Management**

# **\* Quản lý người dùng – User Management**

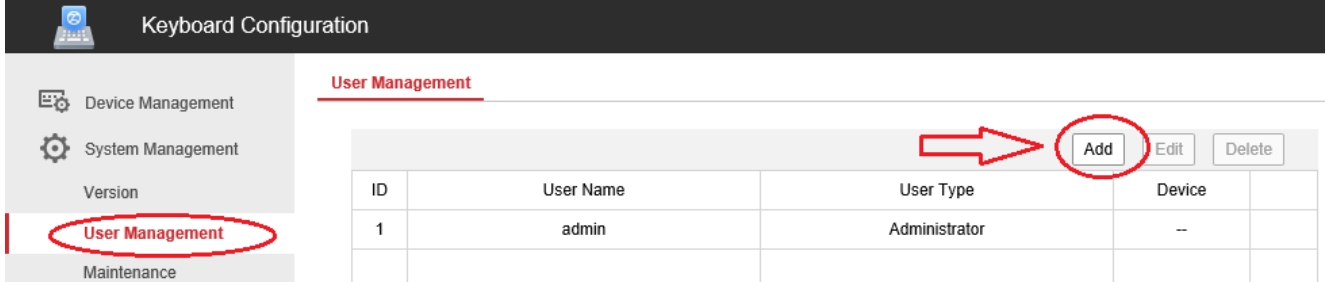

# Tạo người dùng mới

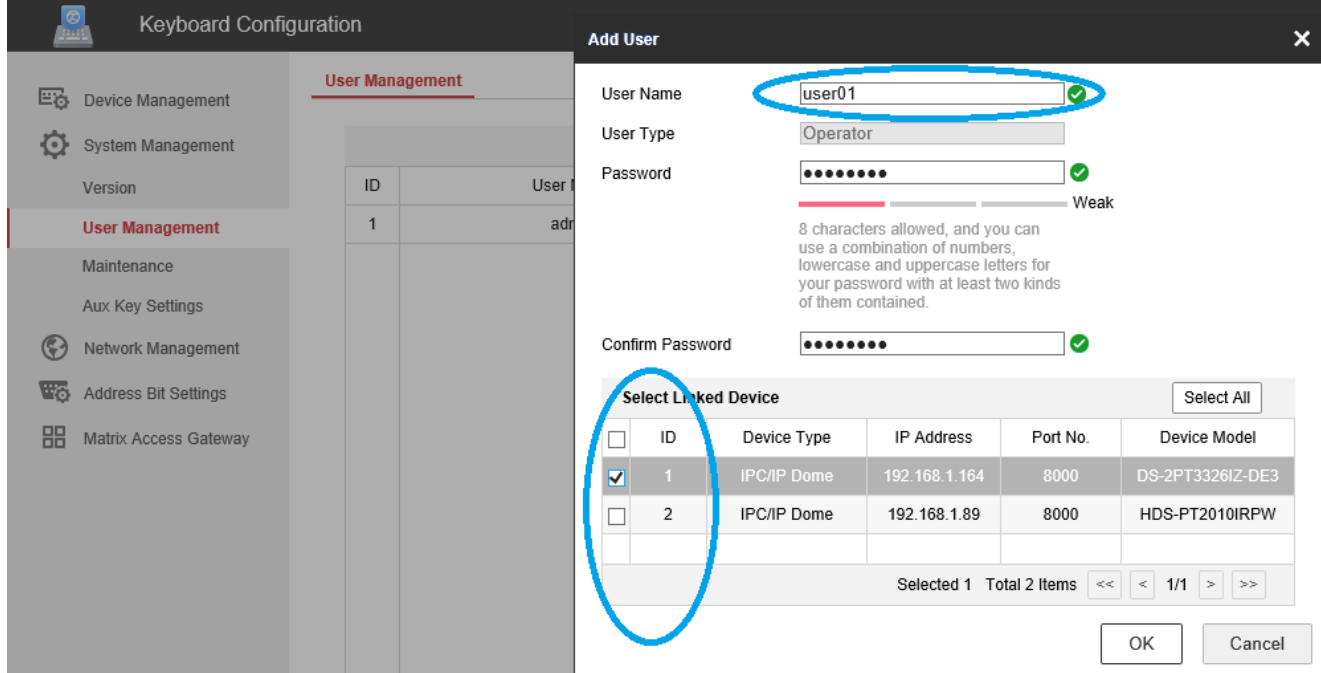

# <span id="page-5-0"></span>**2.4. Quản lý mạng – Network Management**

Thiết lập địa chỉ mạng cho bàn khiển

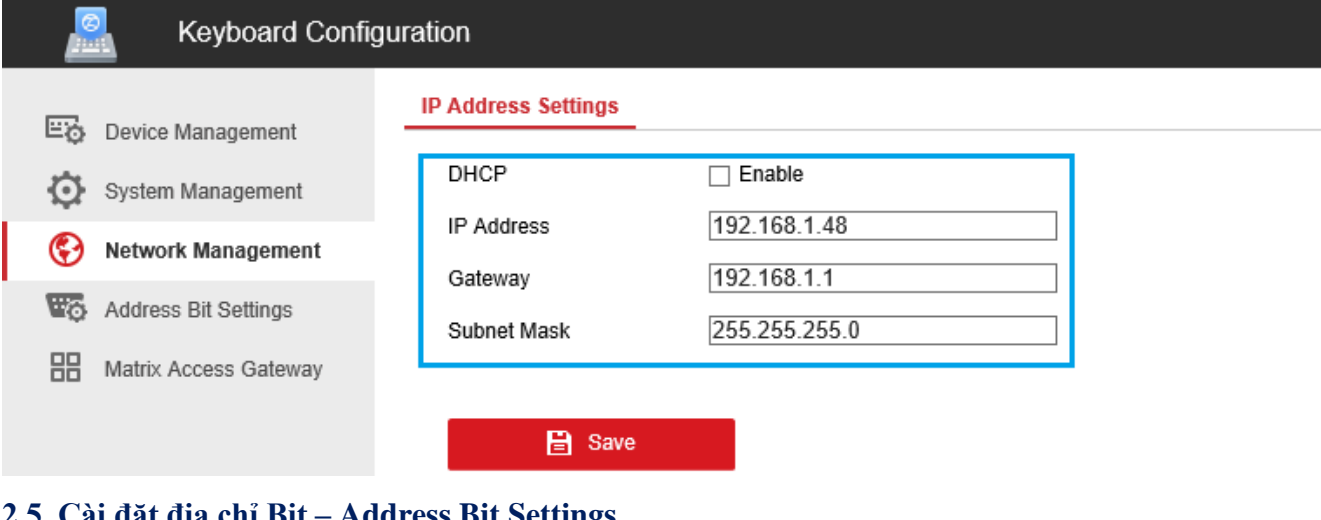

### <span id="page-5-1"></span>**2.5. Cài đặt địa chỉ Bit – Address Bit Settings**

- Thiết lập địa chỉ **RS-485** cho bàn điều khiển

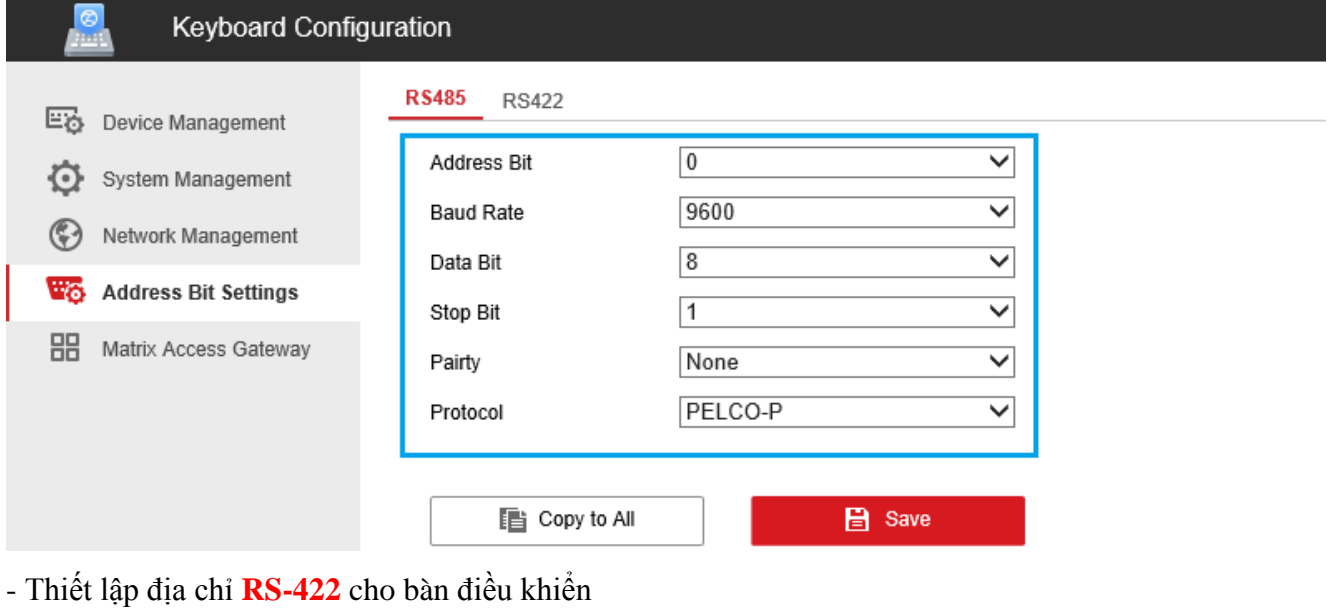

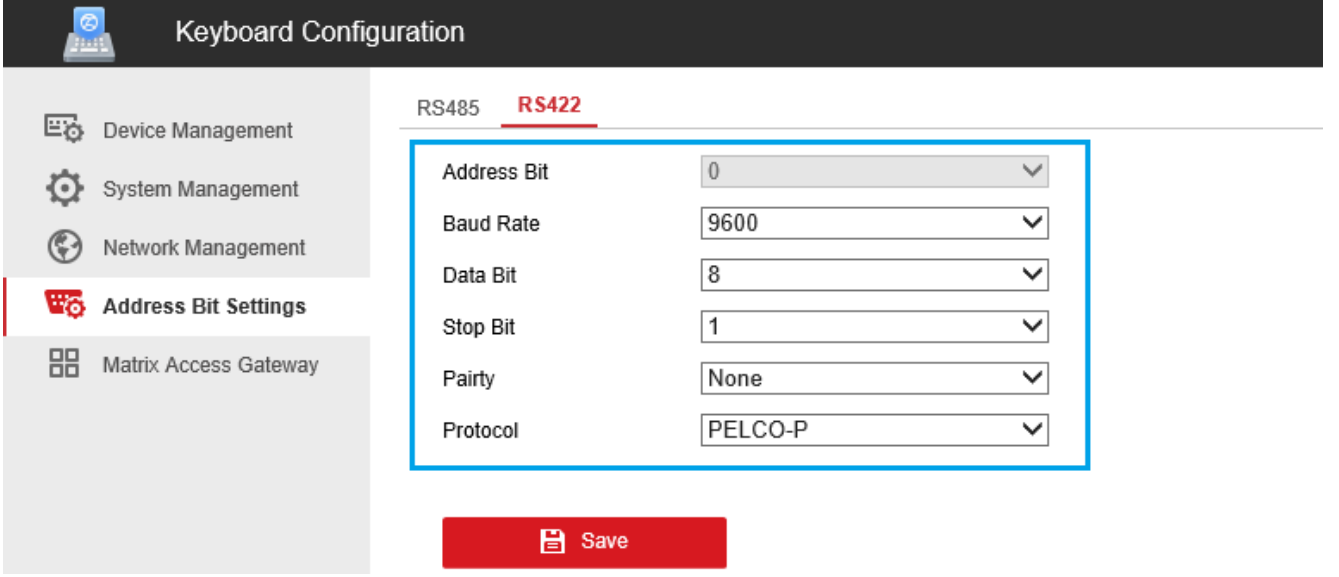

# <span id="page-6-0"></span>**2.6. Khai báo Matrix – Matrix Access Gateway**

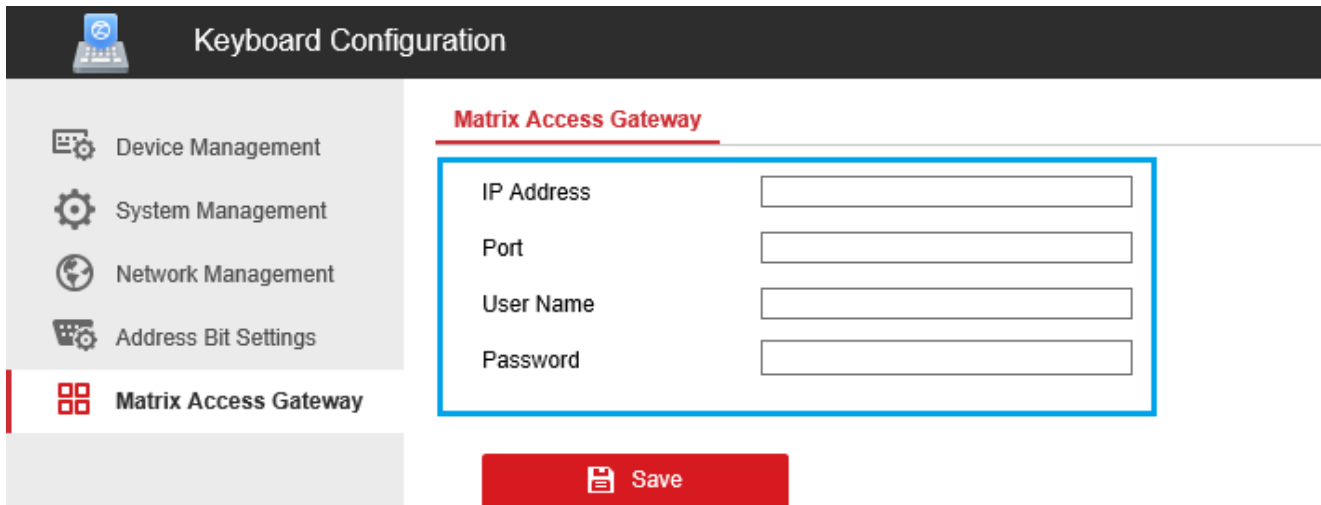

# <span id="page-6-1"></span>**3. Cấu hình trực tiếp trên bàn khiển**

### **Các phím chức năng**

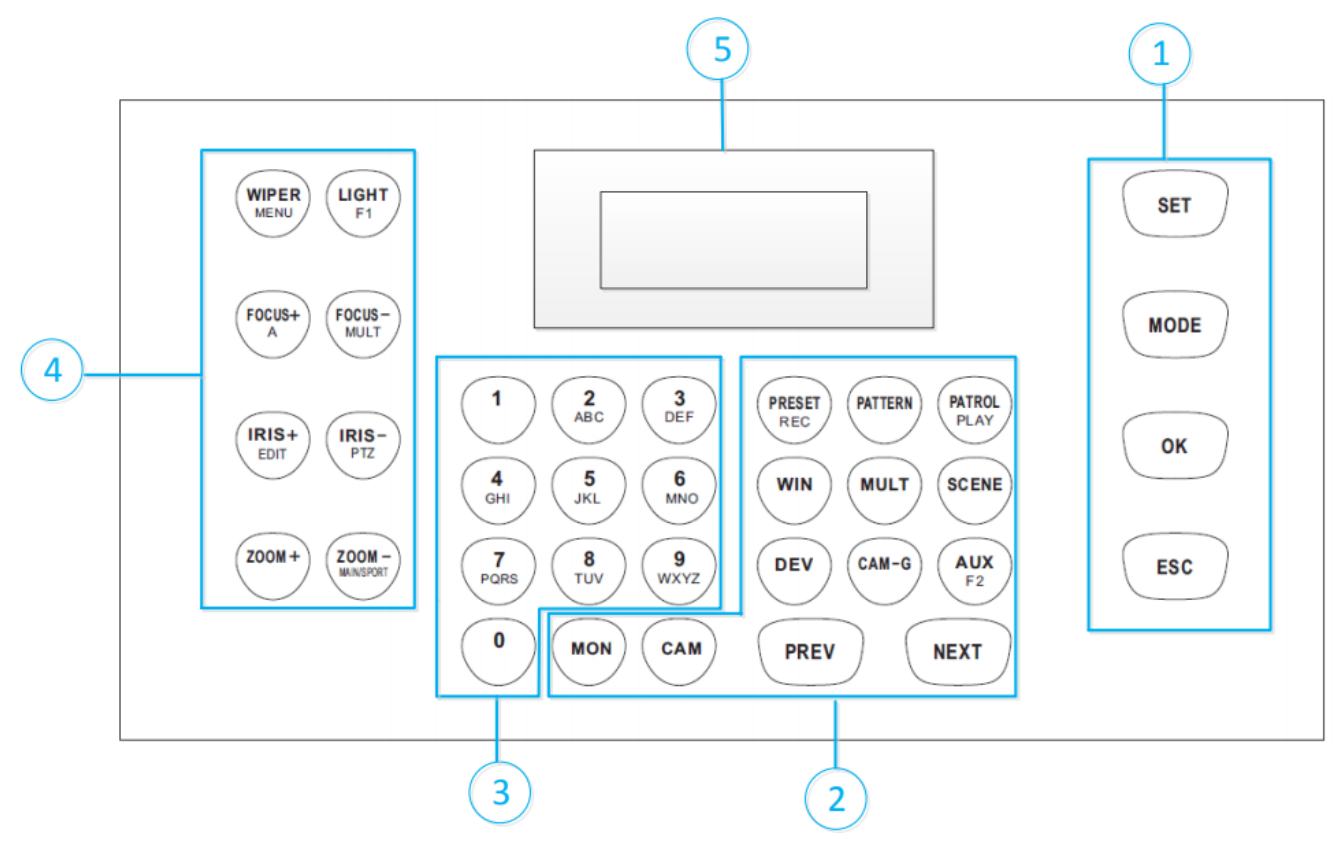

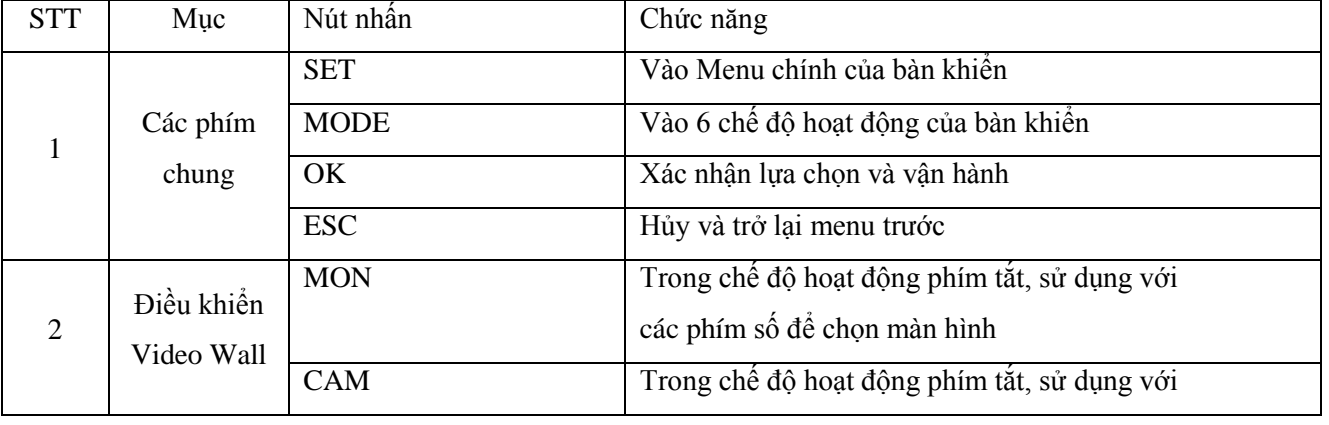

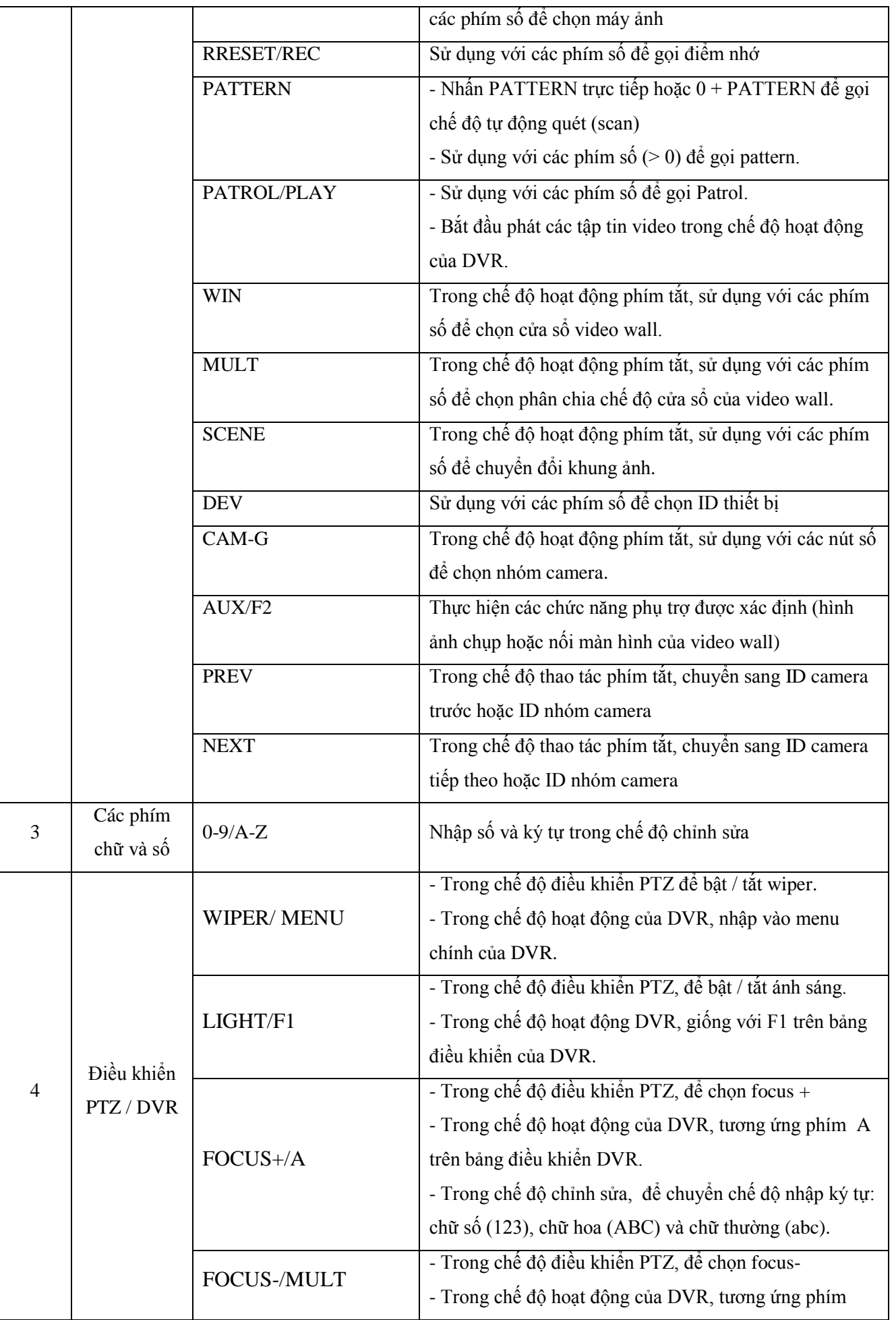

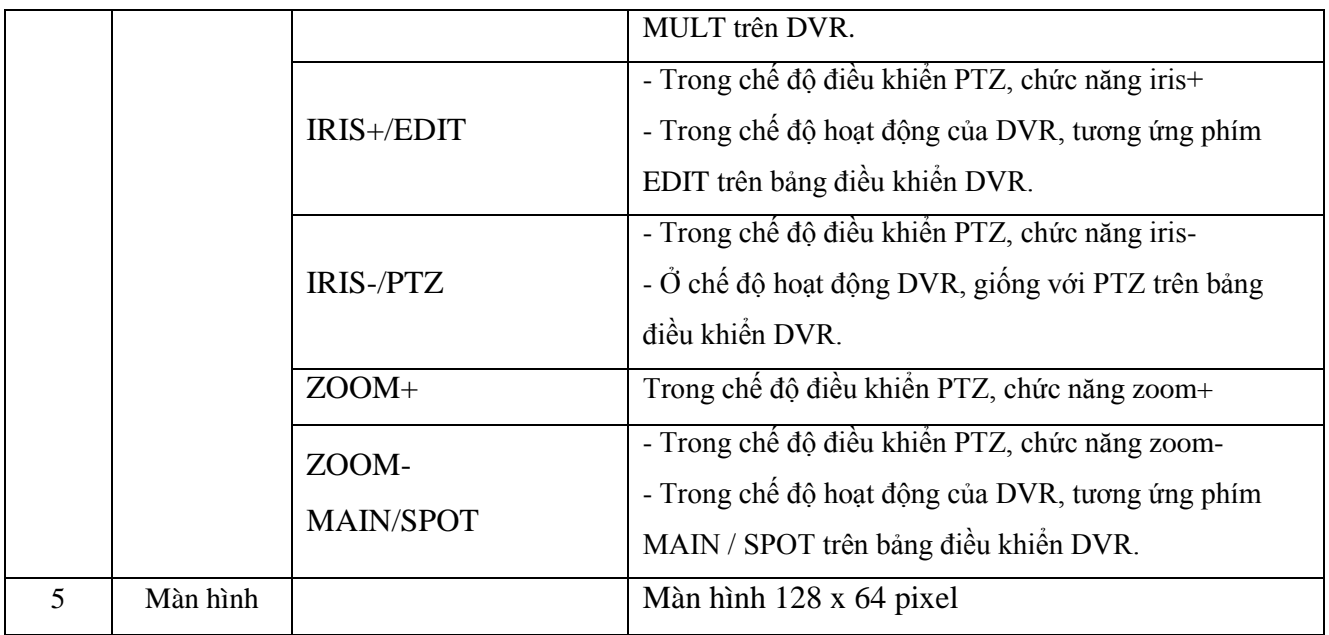

# <span id="page-8-0"></span>**3.1. Thiết lập chế độ điều khiển**

**Bước 1**: Login thiết bị

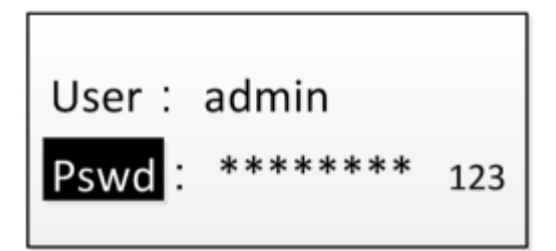

**Bước 2**: Chọn chế độ hoạt động bằng cách bấm phím "**MODE**" trên bàn điều khiển

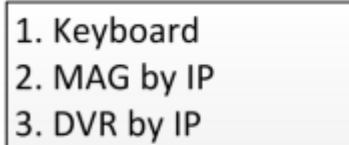

4. MAG by RS-422

5. DVR by RS-485 6. Dome by RS-485

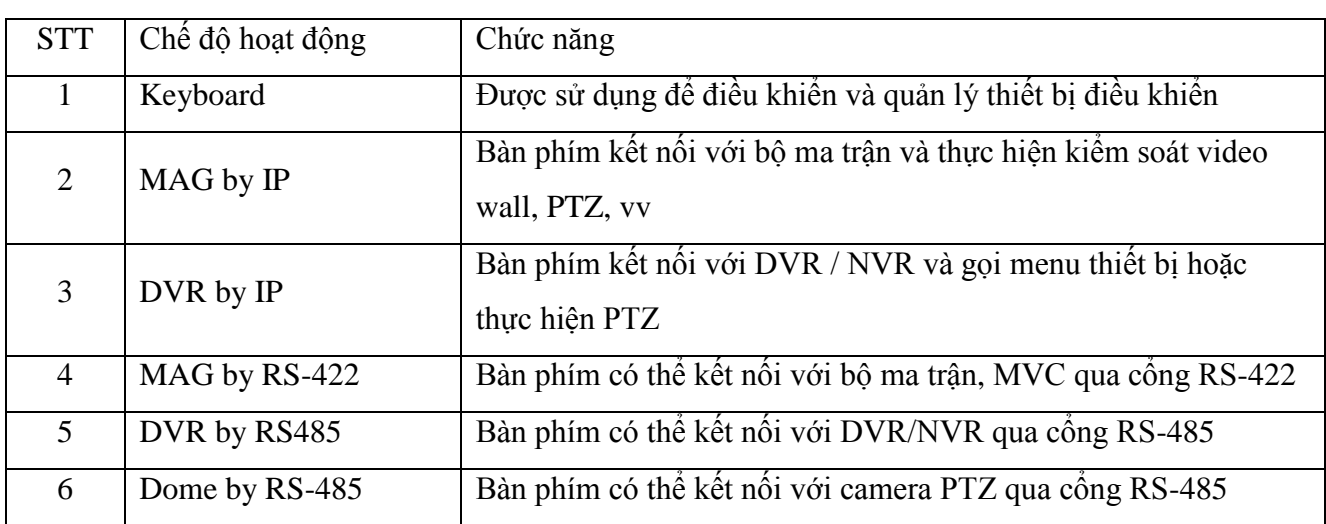

# <span id="page-9-0"></span>**3.2. Điều khiển thiết bị**

**Bước 1**: **Login** thiết bị

```
User: admin
       ********
PswdE
                 123
```
**Bước 2**: Dùng cần điều khiển chọn "**Shortcut**"

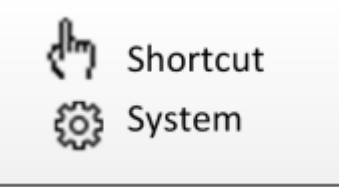

**Bước 3**: Chọn thiết bị cần điều khiển (được kiểm soát theo ID của camera được thêm vào bàn khiển) Bấm phím "**Phím Số**" + "**CAM**" để điều khiển camera với ID tương đương

 $DEFV: 2$  $MON: 2$ **CAM: 6** 

# **Bước 4**: Gọi Preset/Patrol/Pattern

Gọi điểm nhớ: Nhấn "**Phím số**" + "**Preset**" trên bàn khiển để gọi điểm nhớ.

Gọi Patrol: Nhấn "**Phím số**" + "**Patrol**" trên bàn khiển để gọi patrol.

Gọi Pattern: Nhấn "**Phím số**" + "**Pattern**" trên bàn khiển để gọi pattern.

# <span id="page-9-1"></span>**3.3. Cài đặt hệ thống**

- Login vào bàn khiển

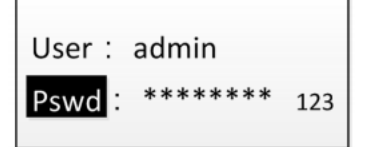

- Dùng cần điều khiển chọn "**System**"

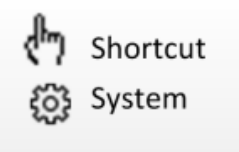

- Menu cấu hình hệ thống

- 1. Version
- 2. Network
- 3. User
- 4. RS-485
- 5. RS-422 6. Hardware 7. Time
- 8. Maintenance

### (1) **Version**

- Thông tin phần mềm hệ thống

(2) **Network**

- Thông tin địa chỉ mạng nội bộ

(3) **User**

-Thông tin người dùng

- 1. Change Pswd
- 2. Add User
- 3. Edit User
- 4. Delete User

# (4) **RS-485**

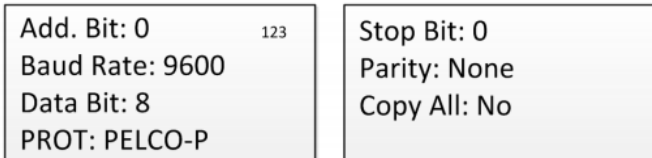

### (5) **RS-422**

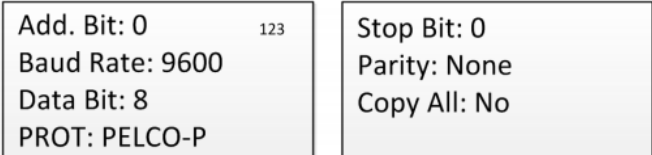

### (6) **Hardware**

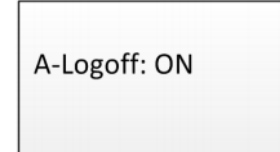

### (7) **Time**

- Thời gian hiển thị trên thiết bị

### (8) **Maintenance**

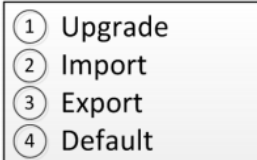

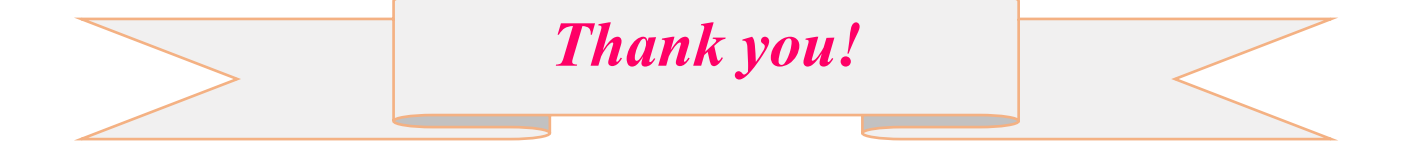